# **A. Registrasi**

Ritel dapat melakukan permohonan akses pendaftaran jaminan fidusia dengan langkah-langkah sebagai berikut:

**1. Pada halaman awal Aplikasi Fidusia pilih Ritel seperti pada gambar berikut ini.**

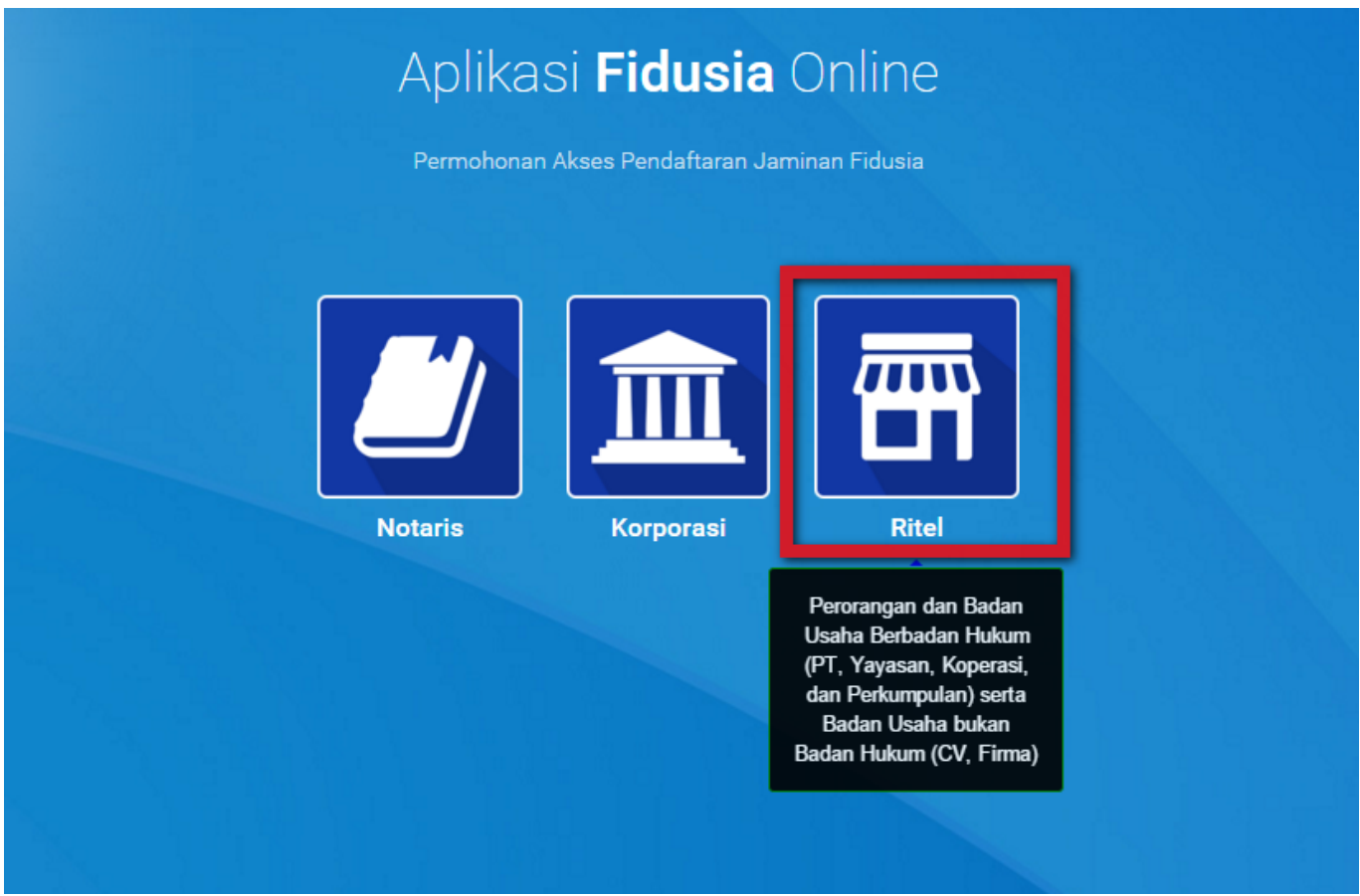

**2. Pada aplikasi ditampilkan tooltip yaitu deskripsi user yang dapat mengakses Ritel, kemudian menampilkan halaman sebagai berikut.**

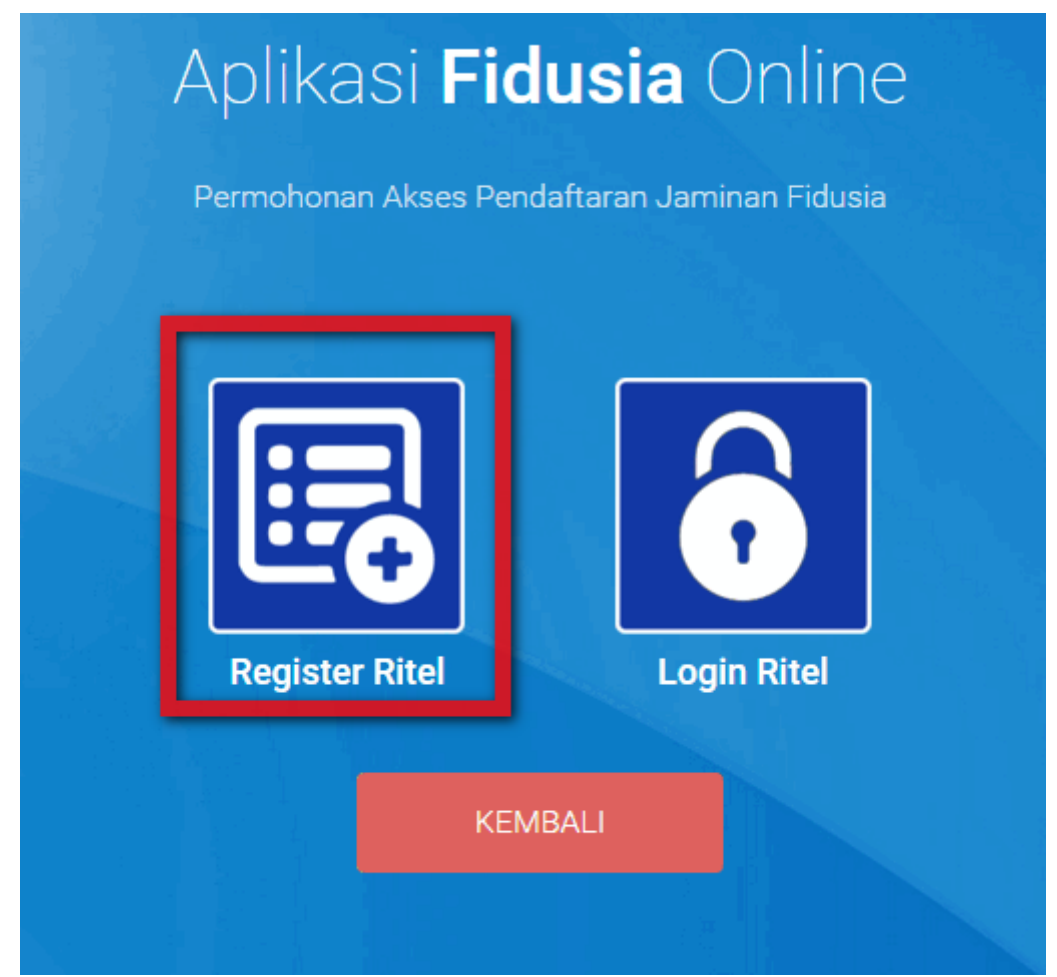

**3. Klik Regisiter ritel, maka akan menampilkan form registrasi sebagai berikut:**

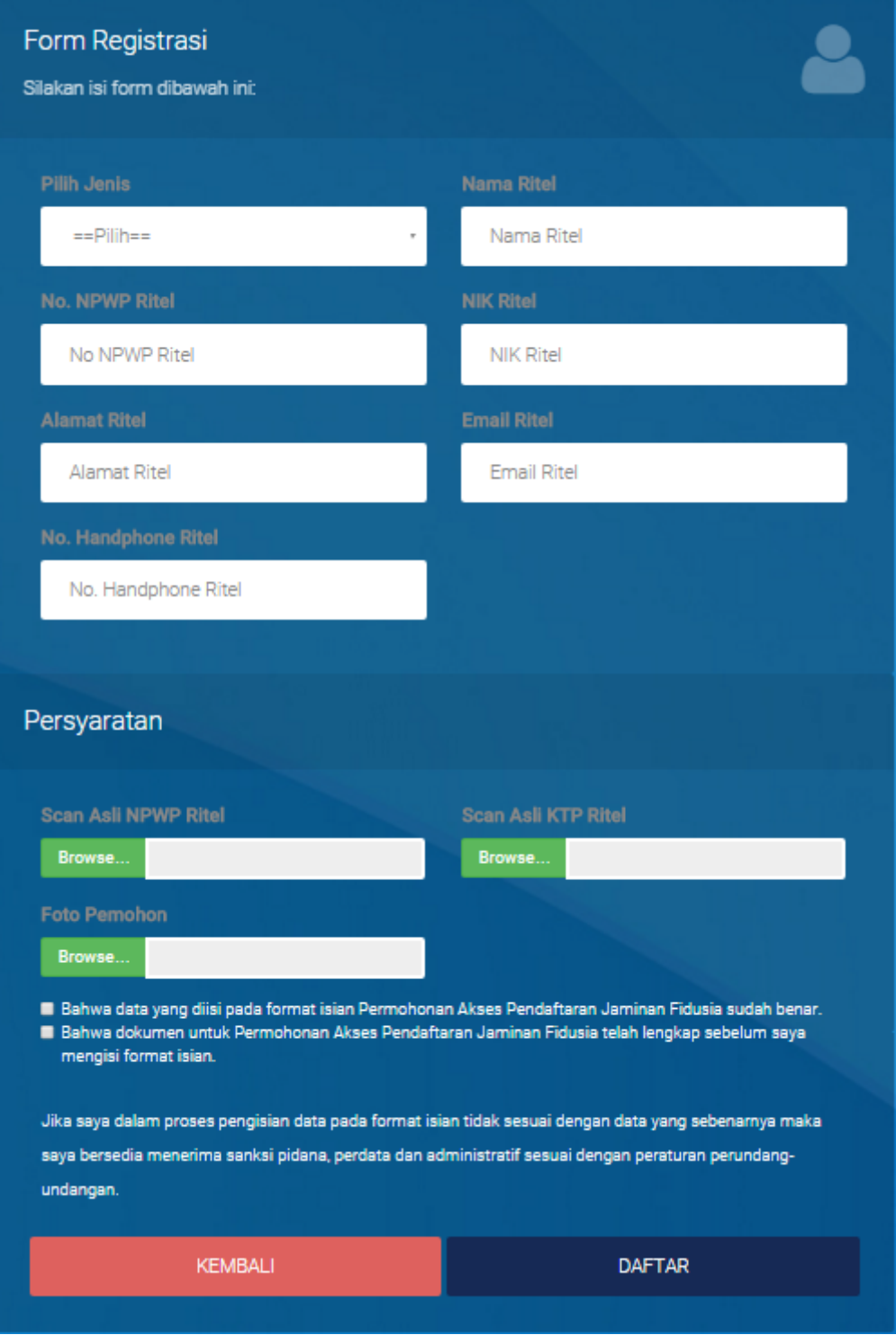

#### **4. Isi form registrasi Ritel yang terdiri dari:**

- Jenis Ritel: Pilih jenis korporasi yang terdiri Ritel, Badan Usaha Berbadan Hukum dan Badan Usaha Bukan Berbadan Hukum
- Nama Ritel: Masukkan nama ritel
- No. NPWP Ritel: Masukkan Nomor NPWP Ritel
- Alamat Ritel: Masukkan alamat Ritel
- Email Ritel: Masukkan alamat email Ritel
- No. Handphone Ritel: Masukkan Nomor HP Ritel
- Persyaratan:
	- ❍ Scan Asli Rekening RitelUpload scan asli rekening Ritel
	- ❍ Scan Asli NPWP Ritel: Upload scan asli NPWP Ritel
	- ❍ Scan Asli KTP Ritel: Upload scan asli KTP Retail

❍ Foto Pemohon: Upload foto pemohon

• Beri tanda centang pada disclaimer

Setelah mengisi form registrasi Ritel dengan lengkap dan benar klik

**DAFTAR** 

### **5. Aplikasi akan menampilkan pop up bahwa registrasi berhasil dilakukan seperti pada gambar berikut ini.**

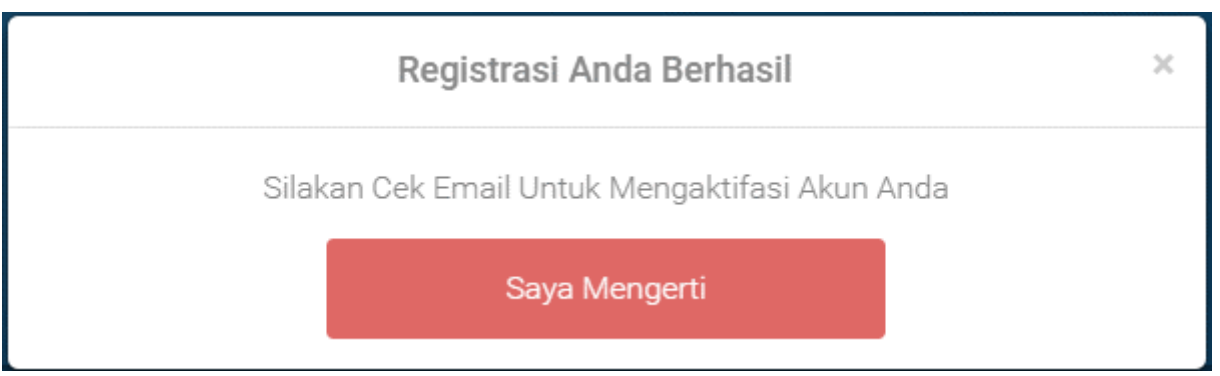

**6. Buka email dan login menggunakan email yang didaftarkan pada saat registrasi korporasi maka akan memperoleh inbox sebagai berikut.**

## Pendaftaran Akun Aplikasi Fidusia

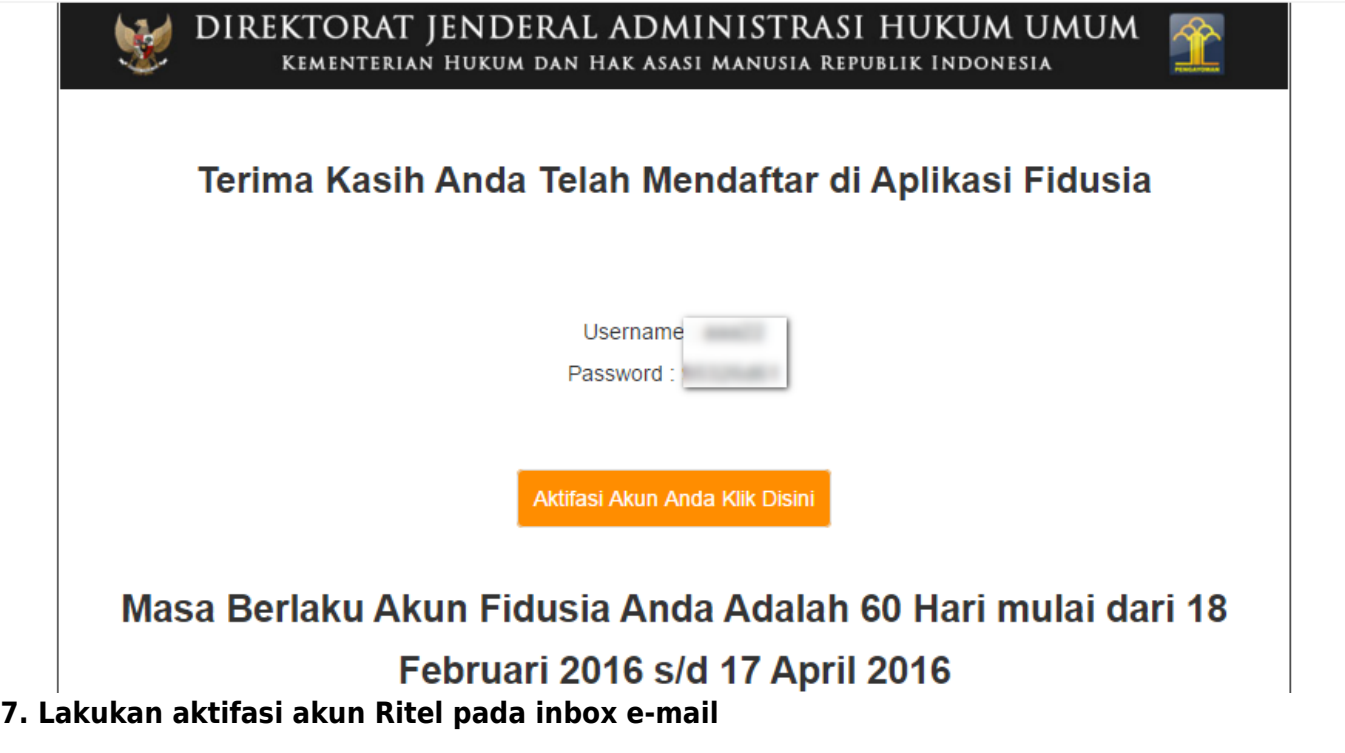

Klik **Muka Akan Anda Kak Disini** maka akan menampilkan bahwa aktifasi akun telah berhasil dilakukan, seperti pada gambar berikut:

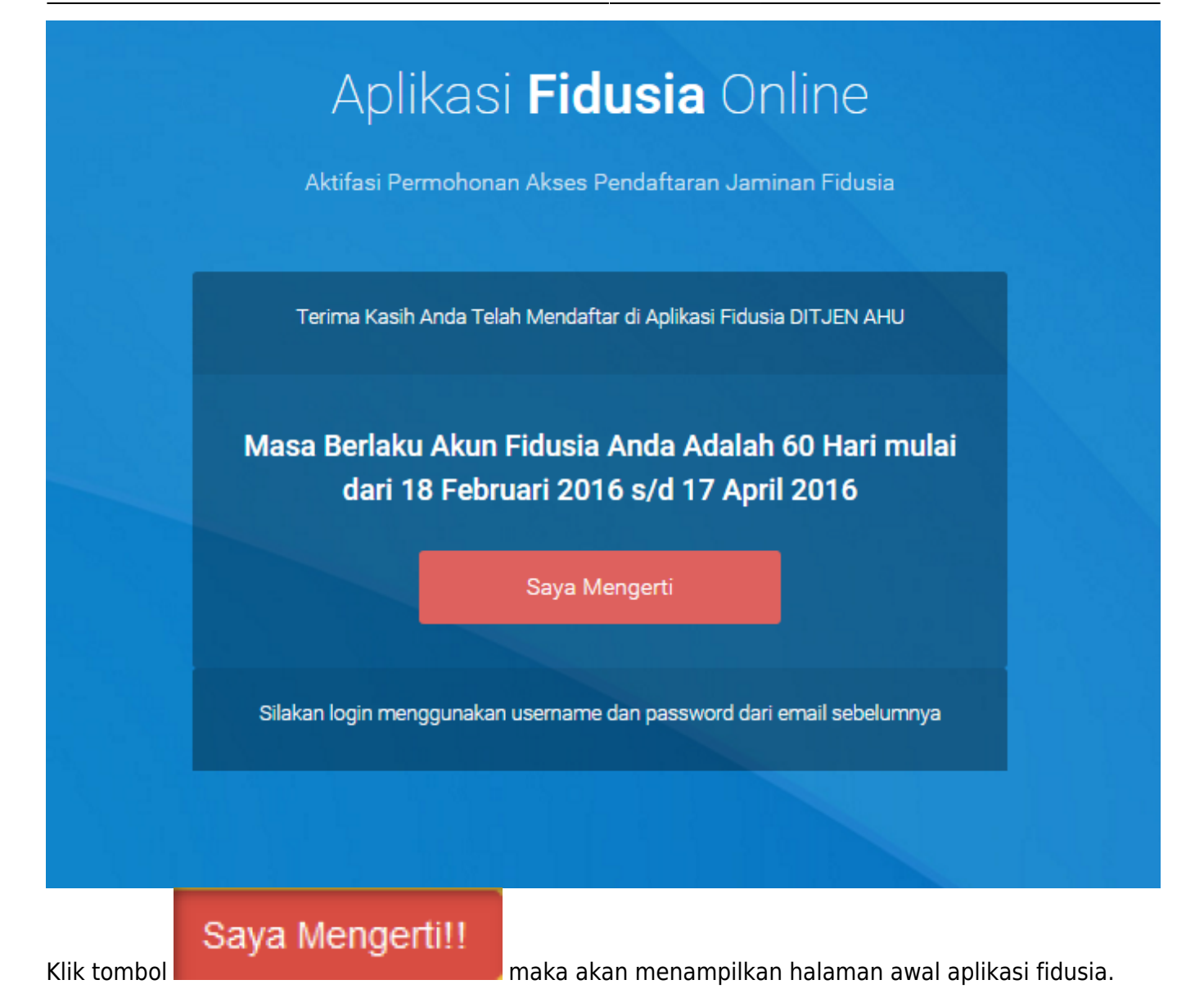

## **B. Login**

**1.Pada halaman awal pilih Ritel maka akan menampilkan pilihan Registrasi Ritel dan Login Ritel sebagia berikut.**

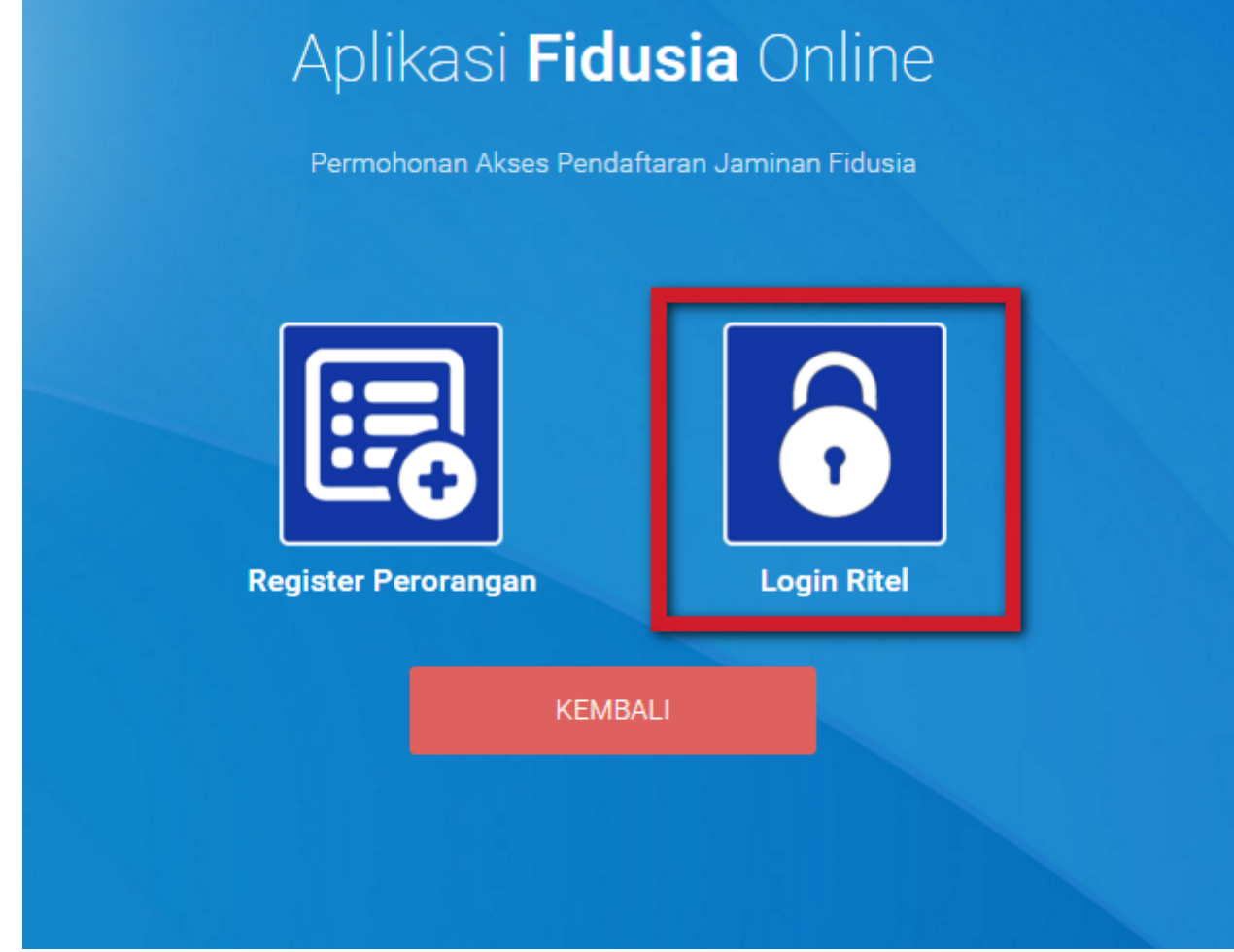

**2. Pilih Login Ritel maka akan menampilkan halaman login sebagai berikut.**

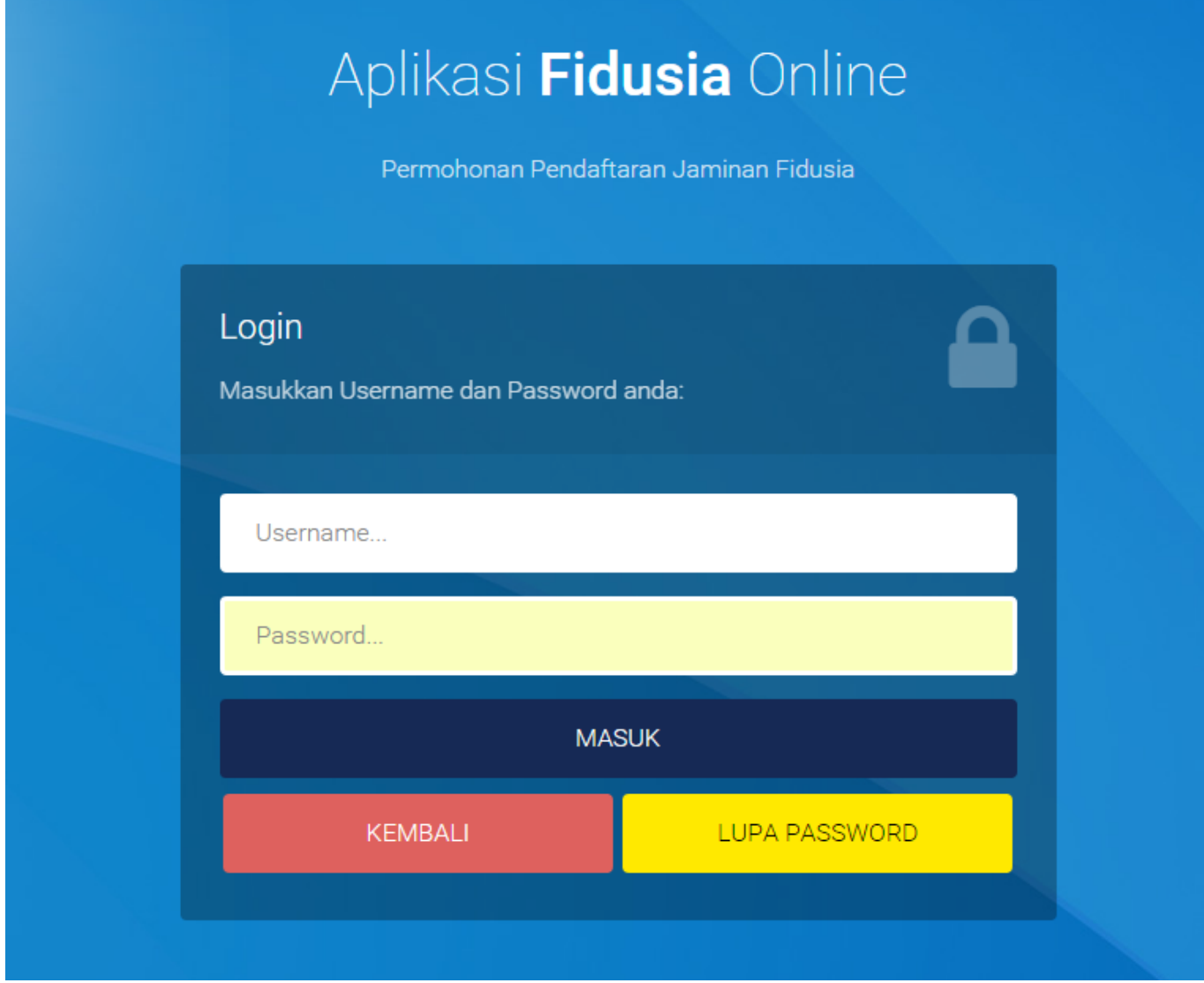

**3. Isi form login dengan memasukkan username dan password pada form login sesuai dengan yang telah diperoleh pada email maka akan menampilkan halaman home Ritel sebagai berikut.**

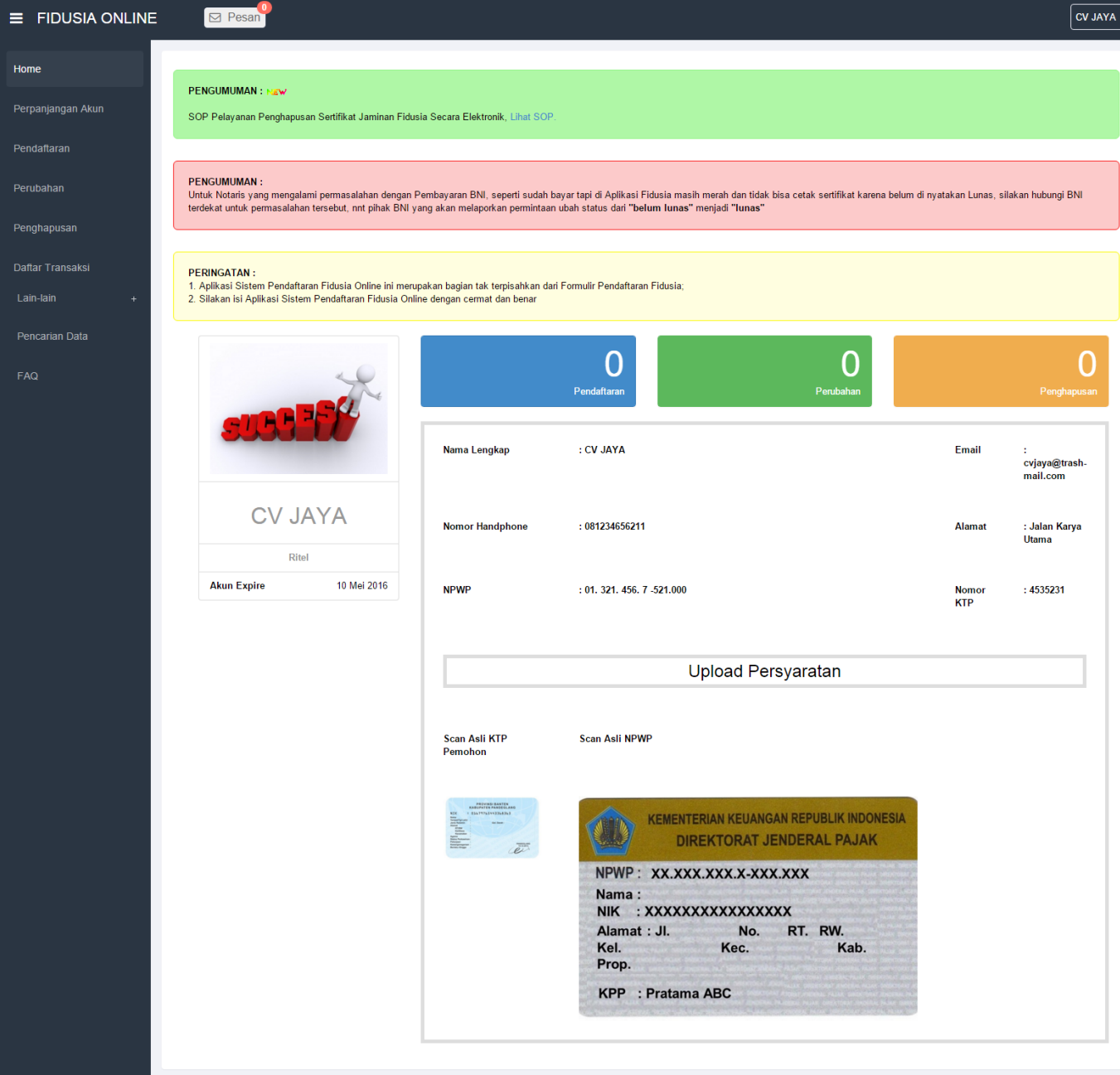

**4.Ritel yang sudah melakukan registrasi dan login sudah dapat melakukan pendaftaran, perubahan dan penghapusan jaminan fidusia.**

# **C. Perpanjangan Akun Ritel**

Ketika akun ritel telah memasuki jangka waktu 60 hari, maka ritel harus melakukan perpanjangan akun. Langkah-langkah melakukan perpanjangan akun Ritel adalahi sebagai berikut.

### **1.Login sebagai ritel, klik menu Perpanjangan Akun seperti pada gambar berikut ini.**

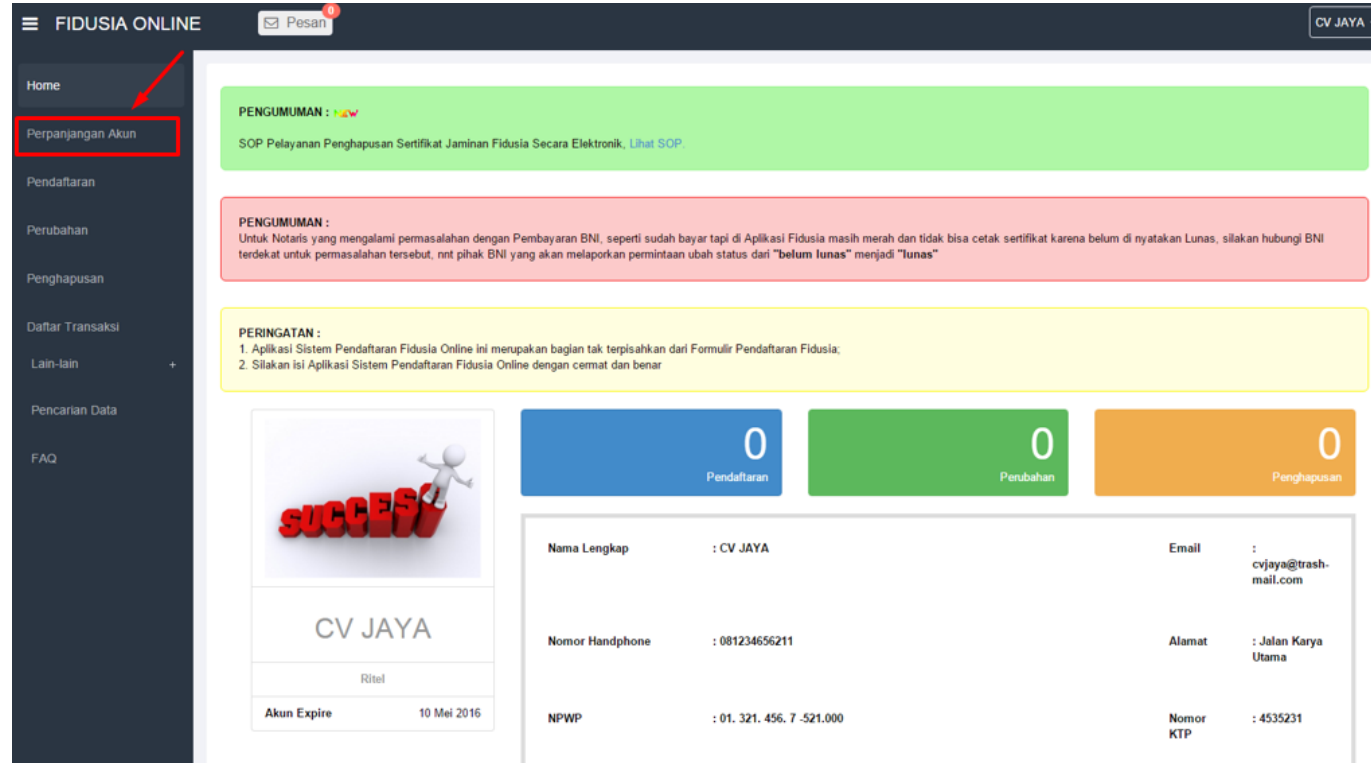

**2. Maka akan menampilkan form perpanjangan akun sebagai berikut.**

### Perpanjangan Akun

Masa Berlaku Akun Anda mulai dari 22 Februari 2016 s/d 21 April 2016

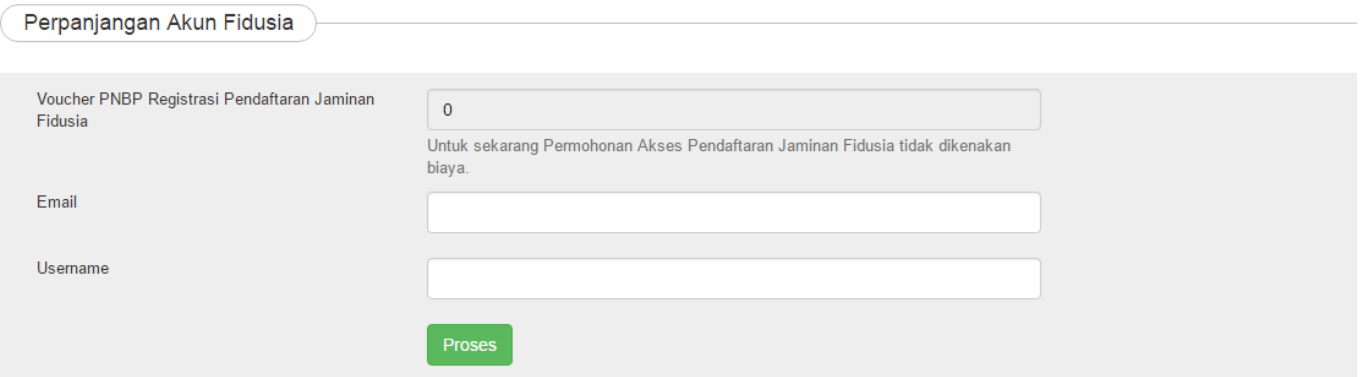

#### **3. Isi form perpanjangan akun sebagai berikut.**

- Voucher PNBP Registrasi Pendaftaran Jaminan Fidusia: Untuk sekarang, permohonan akses pendaftaran fidusia tidak dikenakan biaya
- Email: Masukkan email ritel
- Username: Masukkan username

#### **4. Klik tombol Proses maka akun ritel berhasil diperpanjang selama 60 hari ke depan**

 $\pmb{\times}$ 

From: <http://panduan.ahu.go.id/>- **AHU ONLINE**

Permanent link: **<http://panduan.ahu.go.id/doku.php?id=ritel&rev=1465893060>**

Last update: **2016/06/14 09:31**